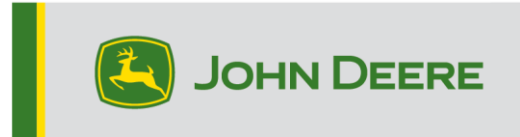

## **Méthodes de reprogrammation**

Il existe trois méthodes pour la reprogrammation des récepteurs StarFire™ 000 et deux méthodes pour les récepteurs intégrés StarFire™ 000. Les instructions cidessous décrivent comment utiliser chaque méthode.

# **Liaison radio**

Cette méthode peut être utilisée avec les récepteurs StarFire™ 7000 et les récepteurs intégrés StarFire™ 7000.

1. En cas d'utilisation d'une console de génération 4 avec une connexion Wi-Fi® active ou une passerelle télématique modulaire (MTG) connectée à une connexion Wi-Fi® active ou une bonne couverture cellulaire, les récepteurs StarFire™ 7000 peuvent être mis à jour à l'aide des mises à jour Par liaison radio.

NOTE: Un abonnement JDLink™ actif est requis pour utiliser la connexion cellulaire MTG.

- 2. Vérifier les mises à jour en ligne > pour d'autres appareils et examiner les mises à jour disponibles
- 3. Sélectionner un récepteur GPS. Cliquer sur Installer. Une connexion active est requise durant cette étape. Les durées de téléchargement dépendent de la connexion internet.
- 4. Une fois la mise à jour téléchargée, la reprogrammation dure généralement 30 minutes pour les récepteurs StarFire™ 7000 Universal et StarFire™ 7000 intégrés.
- 5. Sélectionner "Gestionnaire du logiciel".
- 6. Sélectionner "Rechercher les mises à jour en ligne".
- 7. Sélectionner "Afficher les mises à jour pour les autres dispositifs".
- 8. Sélectionner "Récepteur GPS".
- 9. Sélectionner le fichier de programmation correct et le télécharger. Les durées de téléchargement dépendent de la connexion internet.
- 10. Les récepteurs StarFire™ 7000 Universel terminent généralement la mise à jour du logiciel via le réseau CAN en 30 minutes. Les récepteurs StarFire™ 7000 intégrés prennent en général 3 à 5 minutes sur Ethernet.

11. Laisser la clé de contact sur MARCHE ou ACCESSOIRE pendant la reprogrammation.

# **Clé USB via le Port USB du récepteur**

Cette méthode peut être utilisée avec les récepteurs StarFire™ 7000 Universel.

#### **Préparation de la clé USB à l'ordinateur**

1. Télécharger le nouveau logiciel et sauvegarder le fichier .zip sur l'ordinateur (bureau).

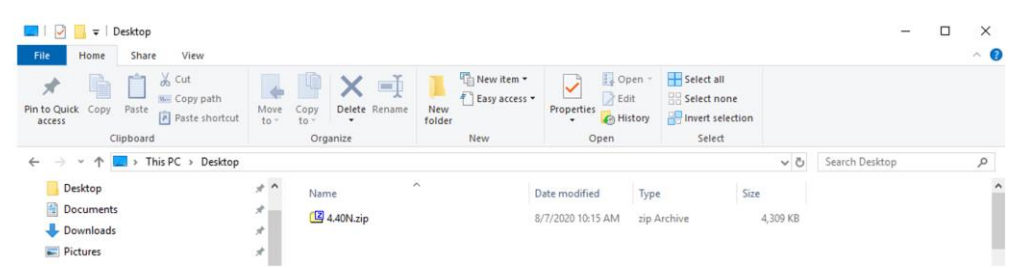

2. Sélectionner le fichier qui se trouve maintenant sur l'ordinateur et extraire les données (cela revient à décompresser les données) sur le bureau.

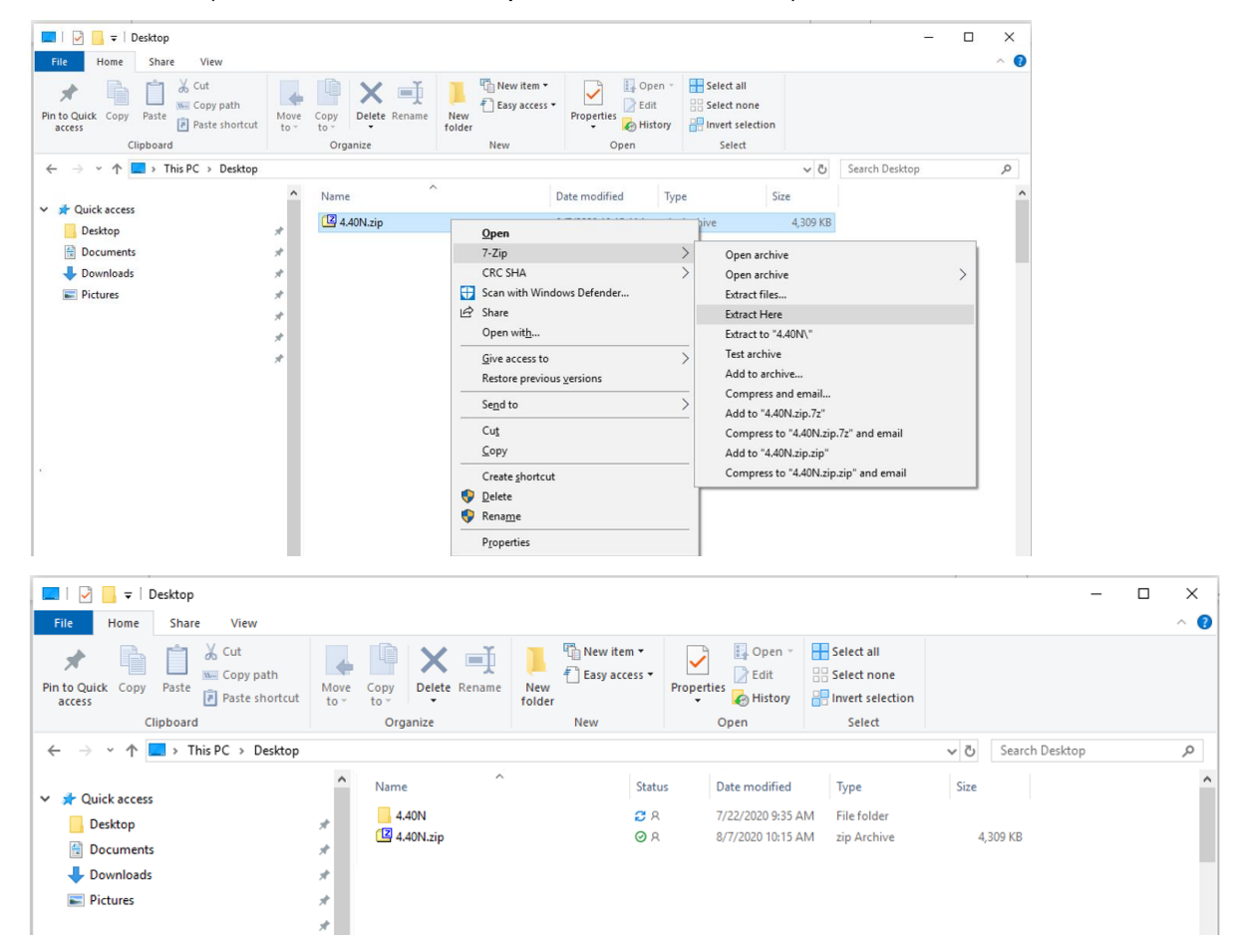

3. Reformater le port USB sur le tableau d'affectation de fichier pour Windows "FAT" 32. Consulter les caractéristiques de clé USB requises ci-dessous.

4. Déplacer le dossier "Programmes" sur un périphérique de stockage USB.

```
Name
                              Status Date modified
                                                    Type
                                                                     Size
Programs
                               QQ7/22/2020 9:16 AM File folder
```
5. Vérifier que le fichier .PRC se trouve sur le périphérique de stockage USB. La structure de fichier doit apparaître comme USB > Programmes > Récepteur > SF600.PRC

#### **Sur la machine**

- 1. Identifier le port USB du récepteur StarFire™ 7000 au bas du récepteur.
- 2. Introduire la clé USB avec le fichier .prc correct intégré et passer à la console de la cabine pour lancer le téléchargement.
- 3. Sur la console, suivre les étapes ci-dessous pour lancer la programmation de StarFire™ 7000:
	- a. Sélectionner "Menu principal".
	- b. Sélectionner l'cône "StarFire™ 7000".
	- c. Sélectionner "clé USB" (touche programmable "A").
	- d. Sélectionner "Mettre à jour le récepteur".
	- e. Sélectionner le fichier correct pour la programmation. Cette étape prend généralement 3 minutes.
	- f. À l'invite, sélectionner le bouton "continuer" pour passer à la fonction de travail normale.

# **Clé USB via le Port USB de la console**

**Console de génération 4**: Cette méthode peut être utilisée avec les récepteurs StarFire™ 7000 et les récepteurs intégrés StarFire™ 7000.

## **Préparation de la clé USB à l'ordinateur**

1. Pour une console de génération 4, utiliser l'utilitaire Gestionnaire de logiciel pour télécharger le progiciel sur une clé USB. Consulter les instructions d'installation du logiciel de la console de génération 4 sur Stellar Support pour plus de détails.

## **Sur la machine**

- 1. Insérer la clé USB dans la console de génération 4 avec le fichier correct intégré et suivre les étapes ci-dessous pour lancer la programmation du récepteur.
- 2. Sélectionner "Gestionnaire du logiciel".
- 3. Sélectionner "Installer depuis la clé USB".
- 4. Sélectionner "Afficher les mises à jour pour les autres dispositifs".
- 5. Sélectionner "Récepteur GPS".
- 6. Sélectionner le fichier correct pour la programmation.
- 7. Les récepteurs StarFire™ 7000 Universel terminent généralement la mise à jour du logiciel via le réseau CAN en 30 minutes. Les récepteurs StarFire™ 7000 intégrés prennent en général 3 à 5 minutes sur Ethernet.

**Console 2630:** Cette méthode peut être utilisée avec les récepteurs StarFire™ 000 Universel.

## **Préparation de la clé USB à l'ordinateur**

- 1. Pour une console 2630, utiliser l'outil de mise à jour automatique GS pour télécharger le progiciel sur une clé USB. Consulter les instructions d'installation du logiciel GreenStar™ sur Stellar Support pour plus de détails.
- 2. Noter que le formatage de mise à jour GS peut être utilisé pour mettre à jour un récepteur universel StarFire™ 7000 via le Port USB du récepteur. Consulter les instructions ci-dessus pour utiliser cette méthode.

## **Sur la machine**

- 1. Insérer la clé USB dans la console 2630 avec le fichier correct intégré et suivre les étapes ci-dessous pour lancer la programmation du récepteur.
- 2. Sélectionner "Menu".
- 3. Sélectionner "Centre de messages".
- 4. Sélectionner "Reprogrammer".
- 5. Sélectionner "Récepteur GPS".
- 6. Sélectionner "Reprogrammer dispositif". Dans la case Changer pour version, sélectionner la version de logiciel souhaitée dans le menu déroulant. Sélectionner Accepter (C).
- 7. Les récepteurs StarFire™ 7000 Universel terminent généralement la mise à jour du logiciel via le réseau CAN en 30 minutes.

## **Caractéristiques requises de la clé USB**

## **Connectivité**

- USB 2.0 ou mieux
- Reconnue comme disque amovible

## **Format**

- Formatée pour Windows™ FAT32 avant utilisation
- Aucun mot de passe ou capacité de cryptage sur la clé USB

## **Capacité de la mémoire**

• 8–32 Go